## **Les Fiches Pratiques...**<br>> La télémaintenance avec Anydesk

## **• Le Téléchargement :**

Pour télécharger Anydesk, utilisez le lien ci-dessou : https://anydesk.fr/download

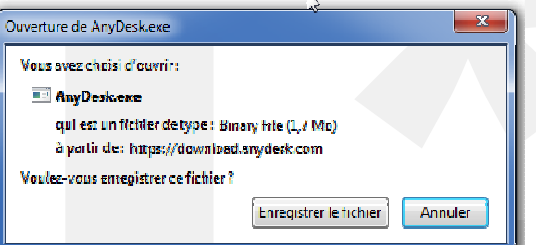

> Une boîte de dialogue vous invite à enregistrer le programme Anydesk.

Généralement le fichier est enregistré dans le dossier « **Téléchargement** »

Anydesk ne nécessite pas d'installation pour être utilisé !

> Avec Windows 7 ou 8, une boîte de téléchargement affiche la progression du téléchargement.

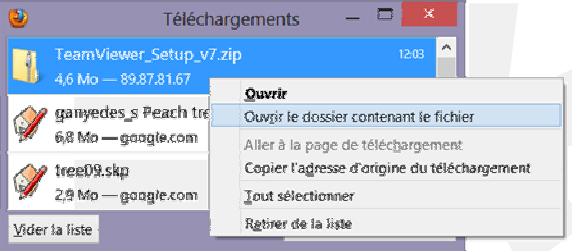

**> Lancez le programme « Anydesk.exe »** 

Une fois le téléchargement terminé, faire un «clic » droit sur la souris, pour afficher le dossier qui contient le programme.

L'explorateur s'ouvre avec le fichier déjà sélectionné.

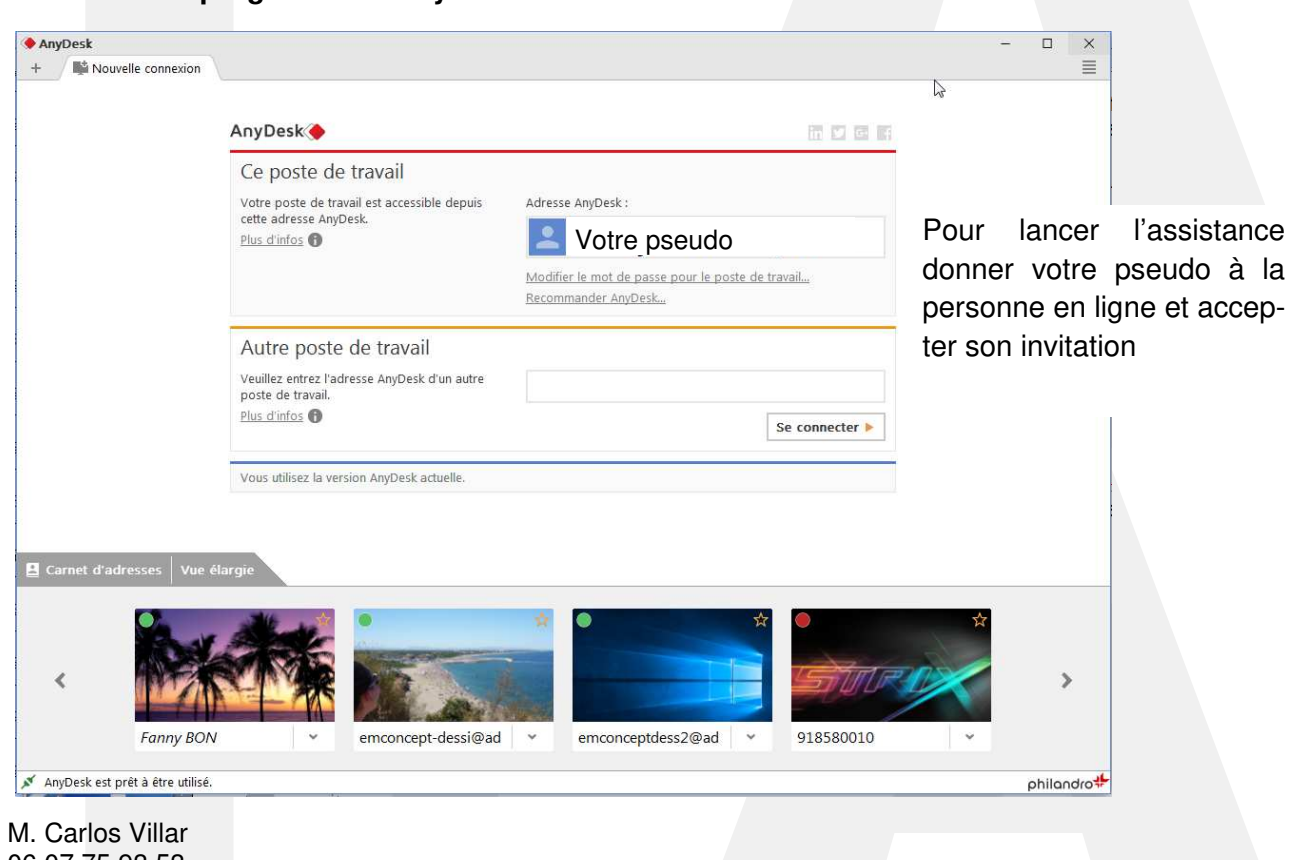

06 07 75 93 53 carlos.villar@inter-archi.fr

## Les Fiches Pratiques...<br>> La télémaintenance avec TeamViewer

AnyDesk  $\overline{\square}$  $\overline{\mathbf{x}}$ + | | | | Nouvelle connexion  $\equiv$  $\sum$ AnyDesk 面口回面 Ce poste de travail Votre poste de travail est accessible depuis Adresse AnyDesk: cette adresse AnyDesk. **Votre pseudo** Plus d'infos Modifier le mot de passe pour le poste de travail... Recommander AnyDesk... Autre poste de travail Veuillez entrez l'adresse AnyDesk d'un autre poste de travail. Plus d'infos Se connecter  $\blacktriangleright$ Installation d'Anydesk... Carnet d'adresses Vue élargie  $\mathbf{r}$ ł emconcept-dessi@ad v 918580010 emconceptdess2@ad Fanny BON philandro<sup>\*</sup> AnyDesk est prêt à être utilisé.

> Vous avez également la possibilité d'installer Anydesk. Pour cela cliquez sur « Installation » sous la ligne bleue.

M. Carlos Villar 06 07 75 93 53 carlos.villar@inter-archi.fr